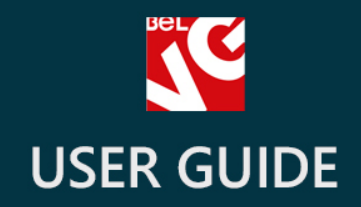

# **News**

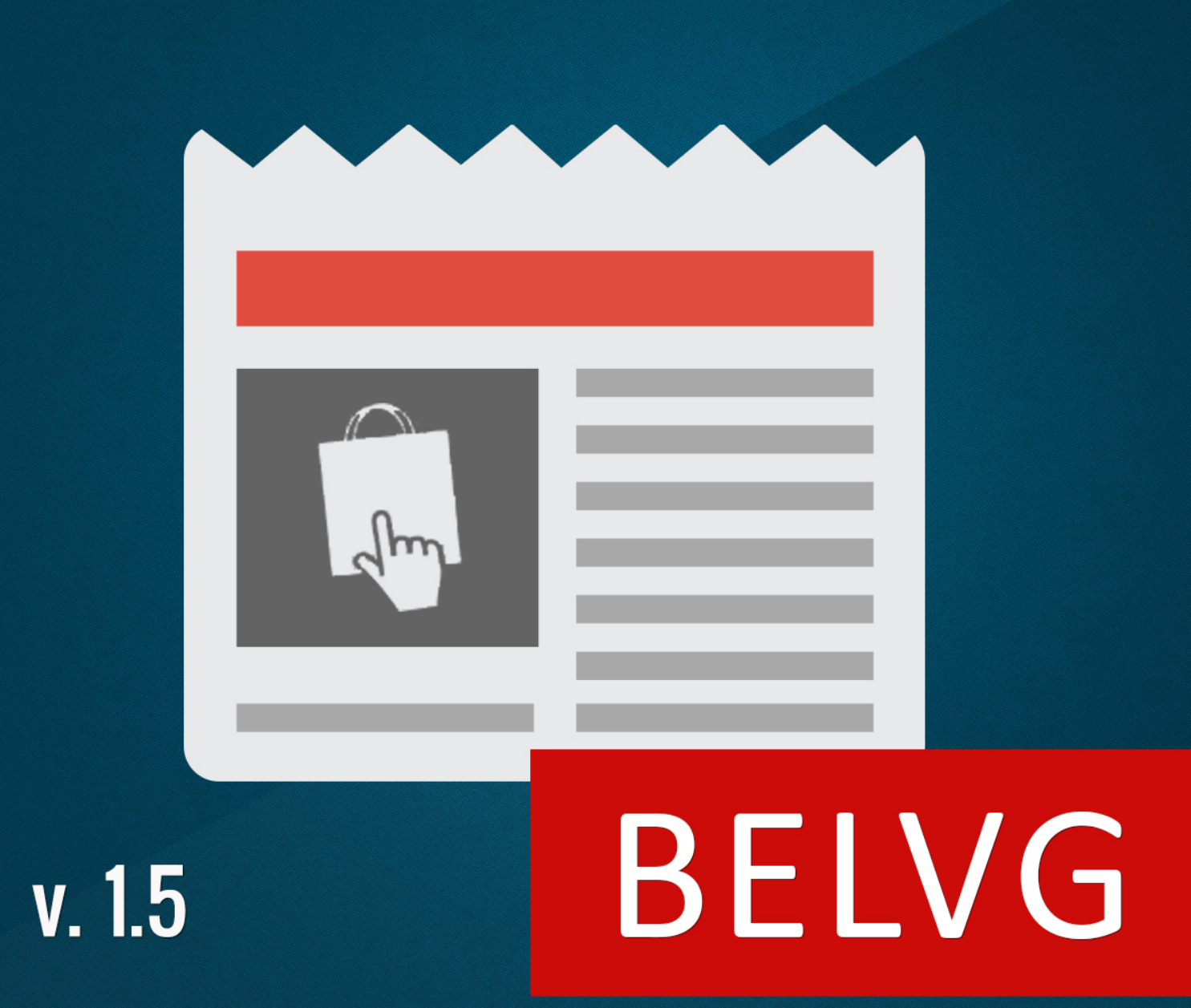

**OUR SUPPORT TEAM:** STORE@BELVG.COM, SKYPE: STORE.BELVG

## **Table of Contents**

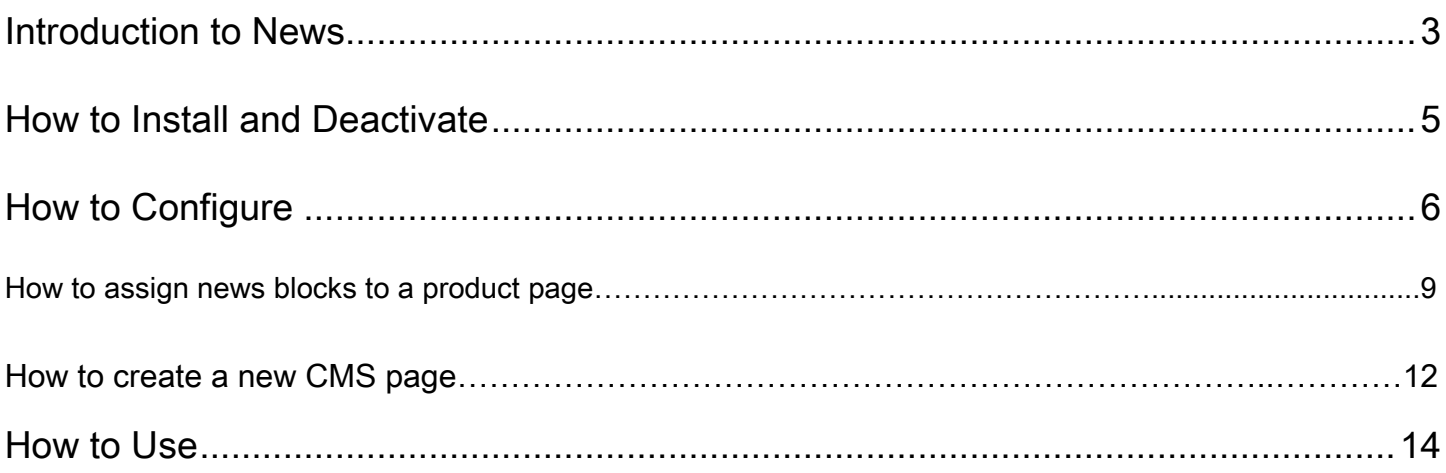

<span id="page-2-0"></span>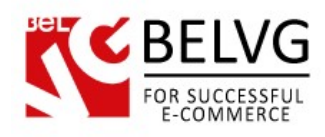

## **1. Introduction to News**

Inform your customers instantly with the latest shop news and events using our News module for Prestashop. This module will help you easily arrange and manage your website content and make the most useful information visible and simply found on your website.

The extension allows you to create unlimited number of news blocks on any page, including the homepage, and display a list of links to the most important pages or news in each block on your webstore. This way you can collect and arrange the most interesting and crucial information in one single block and put in that place on a website where any visitor would be able to find it.

#### Key features:

- News blocks can be placed on any website page;
- Create unlimited number of blocks;
- Assign news blocks to any product to be displayed on the product page under a separate tab;
- Include additional predefined blocks for Popular Articles, Related Articles and Recent Articles to forward your customers to the most favored pages;
- Choose and assign pages you want to be displayed in the **Popular Articles** and **Related** Articles blocks;
- Blocks can be installed both on the right and left side of a page and page footer;
- Easy-to-edit block's content menu;
- New category pages are automatically integrated into the module.

#### Overall information

If your web-store contains hundreds and thousands of pages, at some point there comes the problem of how to arrange your content more efficiently. Making the most important information and news updates more visible for your clients is also an issue. This is where the **Prestashop News** module comes into help.

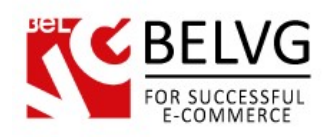

With this extension you will easily organize the most significant and necessary pages into neat and simple news blocks. They can be placed on any page and any location of your web store. The blocks can be placed both on the right and left side of a page and even page footer.

This way you will be able to instantly put the most essential info together into a single block, which will be easily noticeable for your customers.

<span id="page-4-0"></span>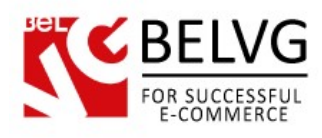

## **2. How to Install and Deactivate**

#### **How to Install**

1. Set 777 or 0777 on the folders: '/modules/'

Important! Change all permissions back after installation.

- 2. Modules -> Add a module from my computer -> Choose the file (belvg\_news.zip) -> Upload this module. Choose module in section "Front Office Features" and install module
- 3. Preferences -> Performance -> Smarty-> Force compile -> Yes Preferences -> Performance -> Smarty-> Cache: No

#### **How to Deactivate**

Click the button Disable in Modules -> Front Office Features.

To remove the extension form the server, press Delete in Modules -> Front Office Features.

<span id="page-5-0"></span>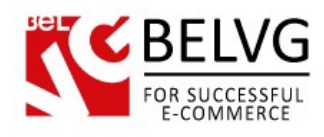

### **3. How to Configure**

In order to configure the News module settings and create your first news blocks log into the admin panel and go to the Modules section. In the list of modules choose News -> Configure.

The configuration section comes up with a standard menu where you can create, edit and manage your news blocks.

To start using the module and to create a new block, click the Add new button.

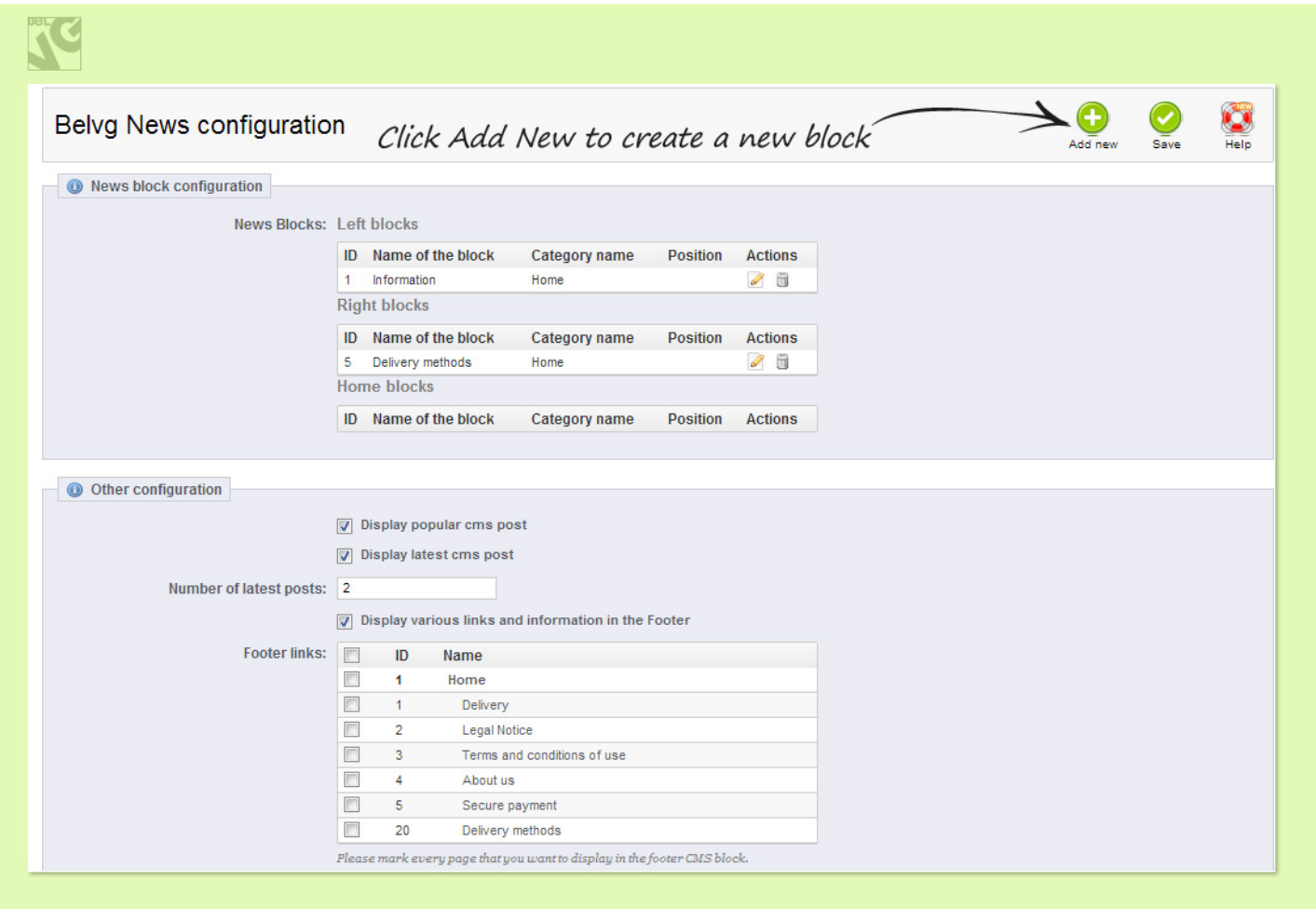

In the New CMS Block section name the new block (the block will appear on the website under this name), choose the location and indicate which CMS content the block should contain.

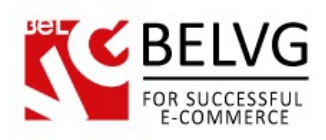

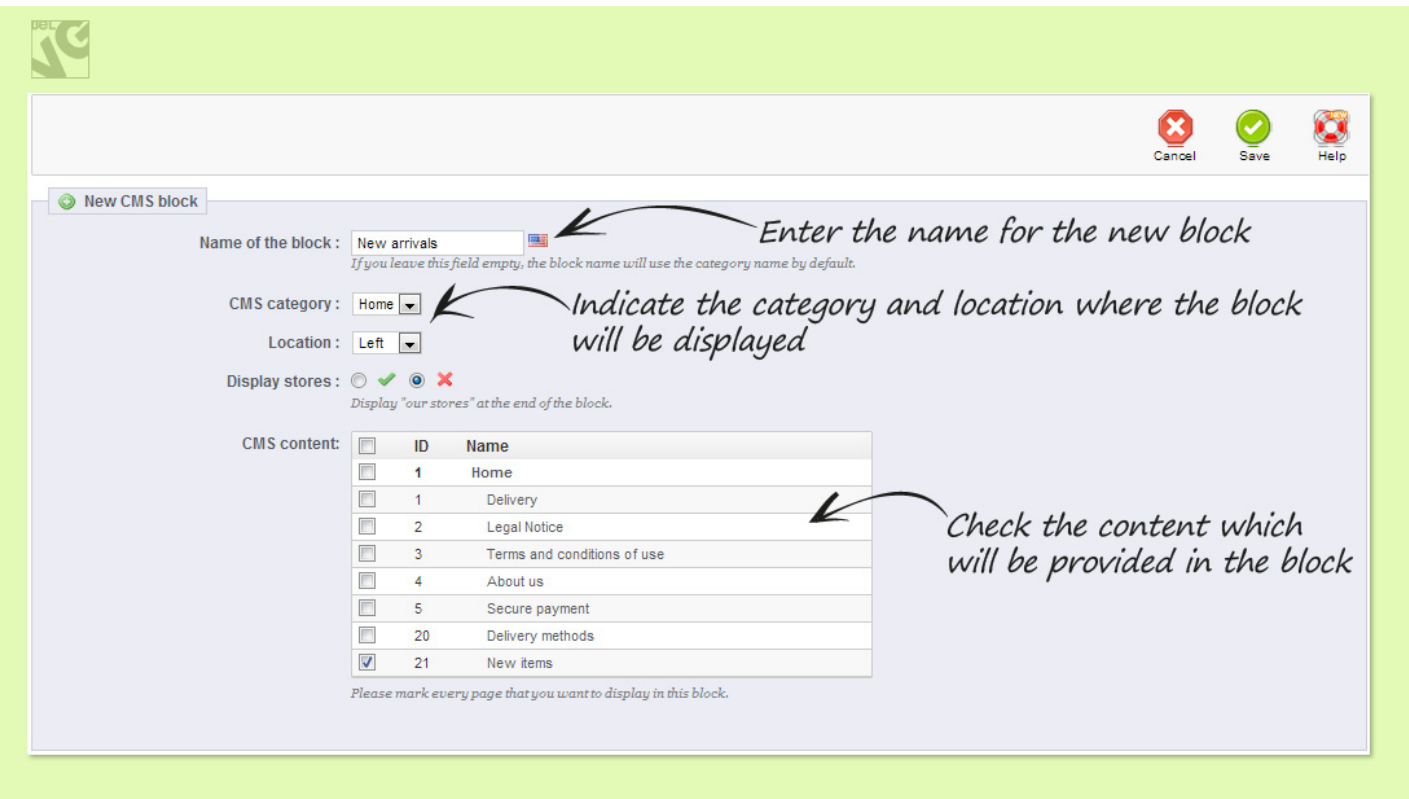

Click the Save button to apply the changes and make your new block available online. After that you will see this block appear in the list of your active blocks. You can easily edit and delete any of your blocks by clicking the respective shortcuts next to each of them.

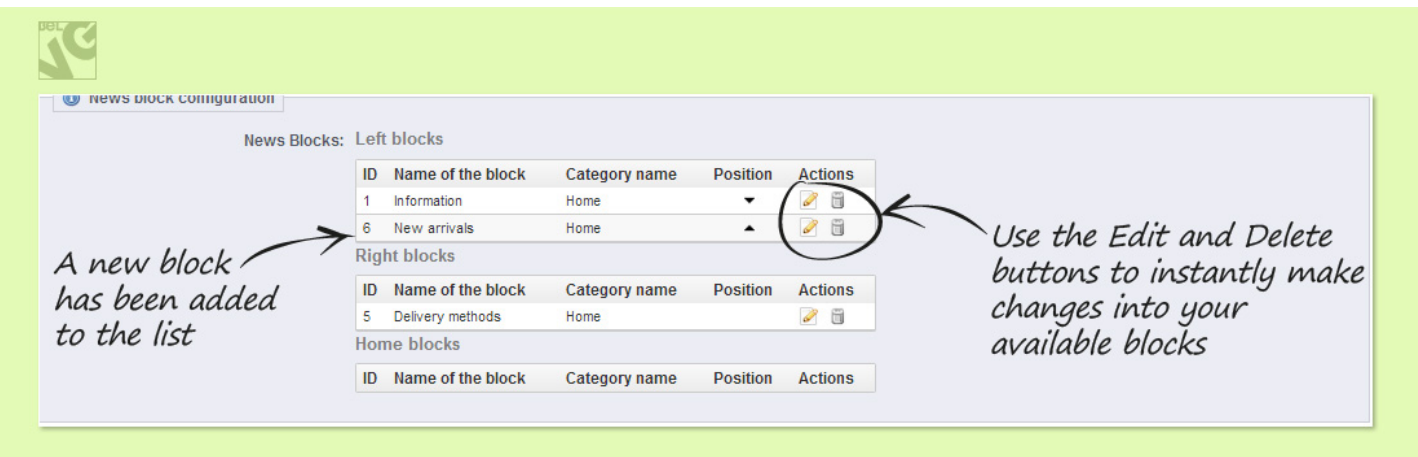

The Other configuration section provides additional options and settings which can be applied:

- display popular and latest CMS posts;
- add various links and display additional information on a page footer.

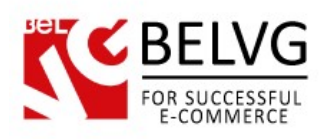

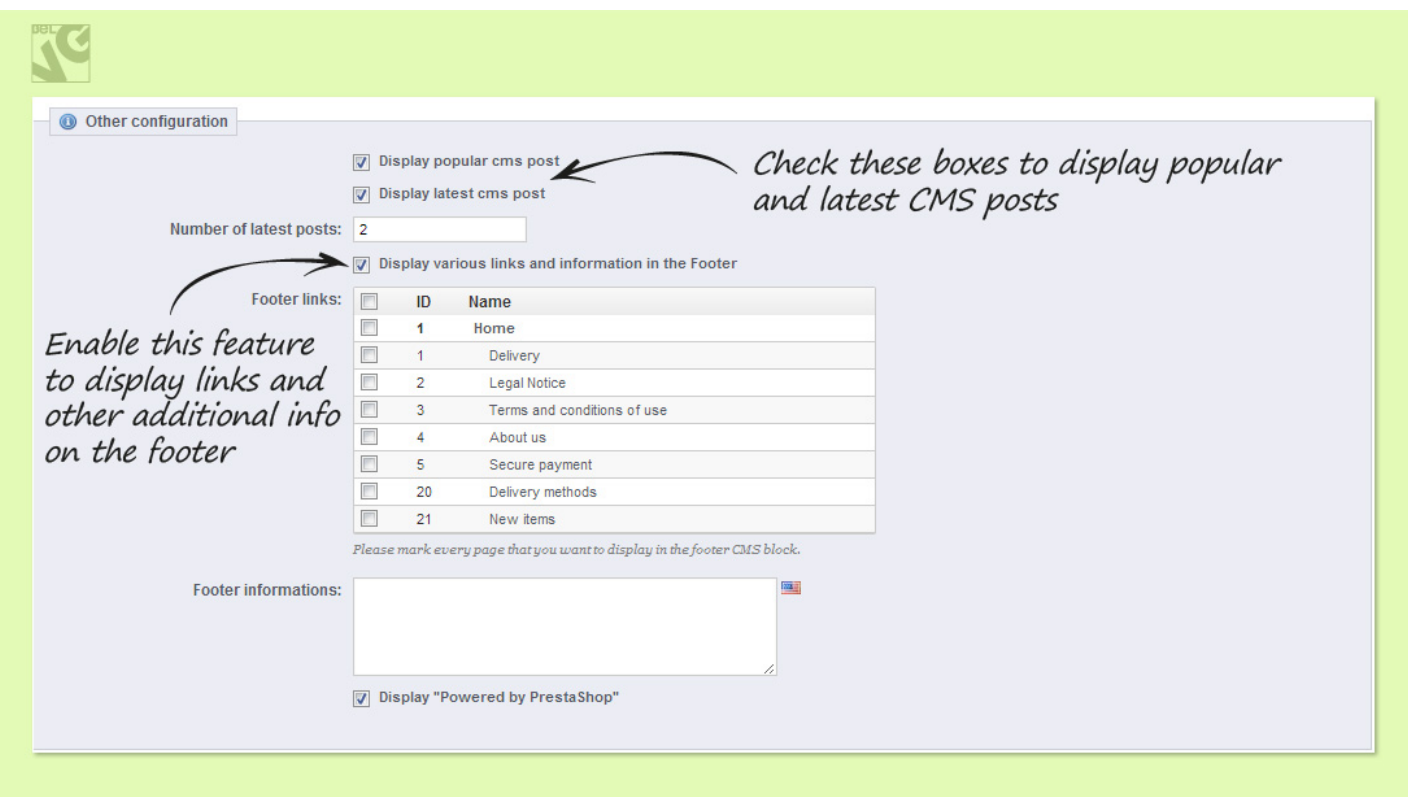

Display popular and latest CMS features allow you to show additional Popular Articles and Latest

Articles blocks on a CMS page.

The Popular Articles block will display links to the pages which have been assigned as popular when being created.

While the Latest Articles block will contain links to the pages which have recently been created. The number of links to display can be specified in the Number of Latest Posts field.

<span id="page-8-0"></span>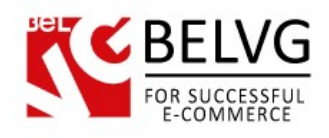

#### How to assign news blocks to a specific product page

The module also provides a useful feature to create and assign blocks to a specific product, so the news is displayed on a separate tab directly on the product page.

To assign a block to a specific product in your administration panel go to the Catalog -> Products section.

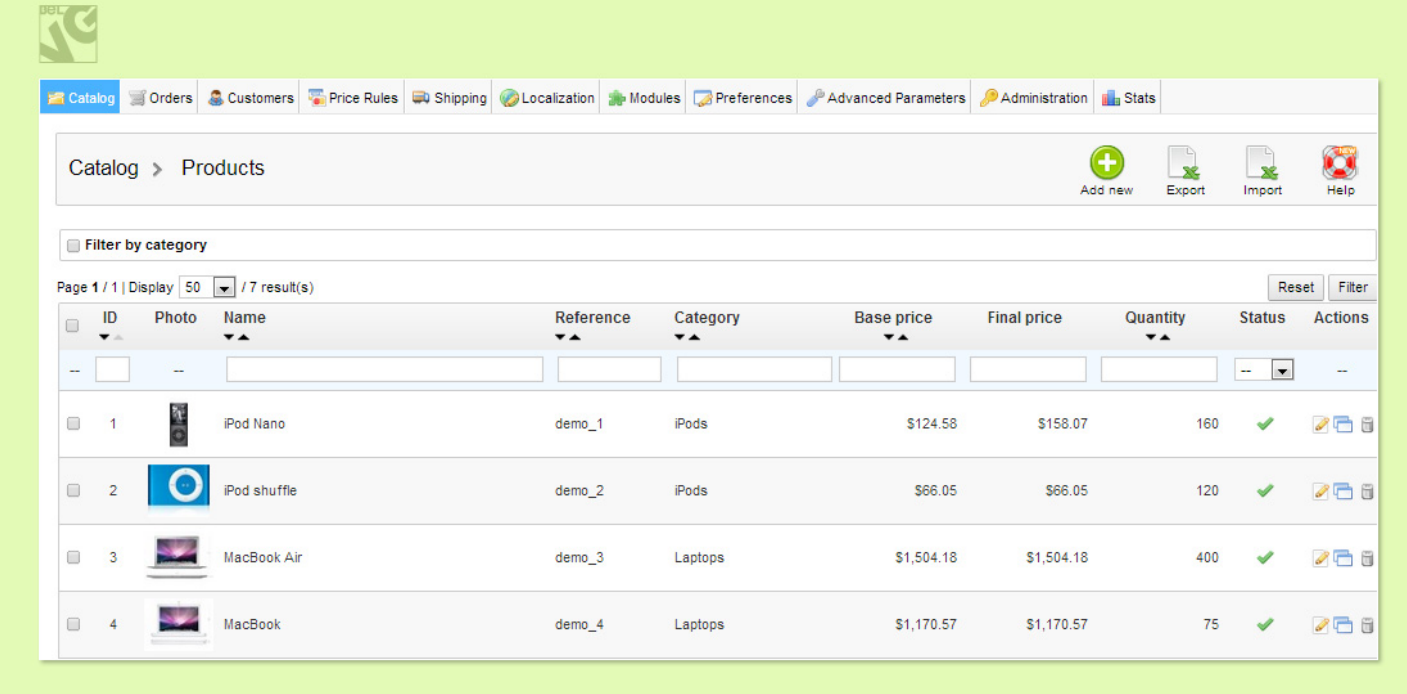

Click on the product you wish to edit and go to the News section. In the list select and check the content you wish to assign to your product.

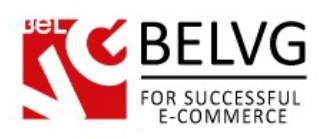

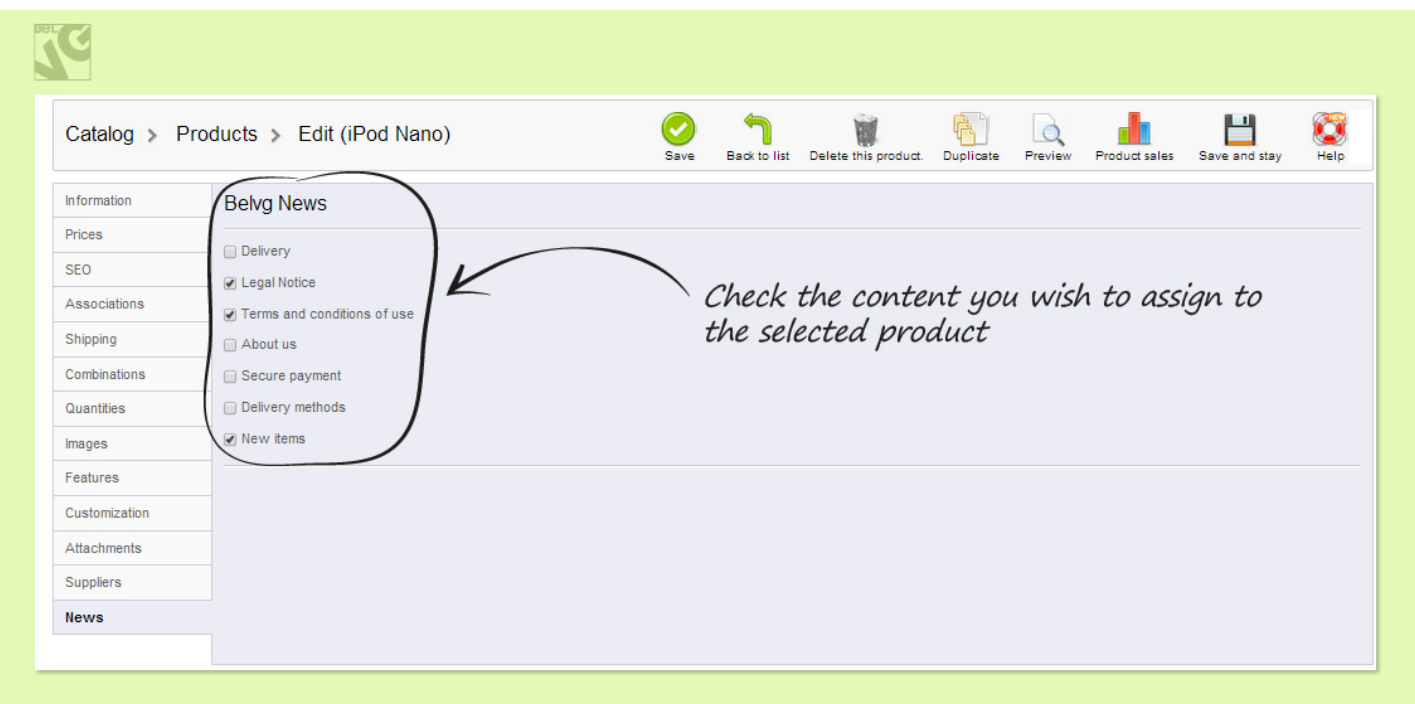

Click Save to apply the changes. After that the specified blocks will appear under separate tabs directly on your product page.

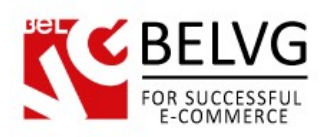

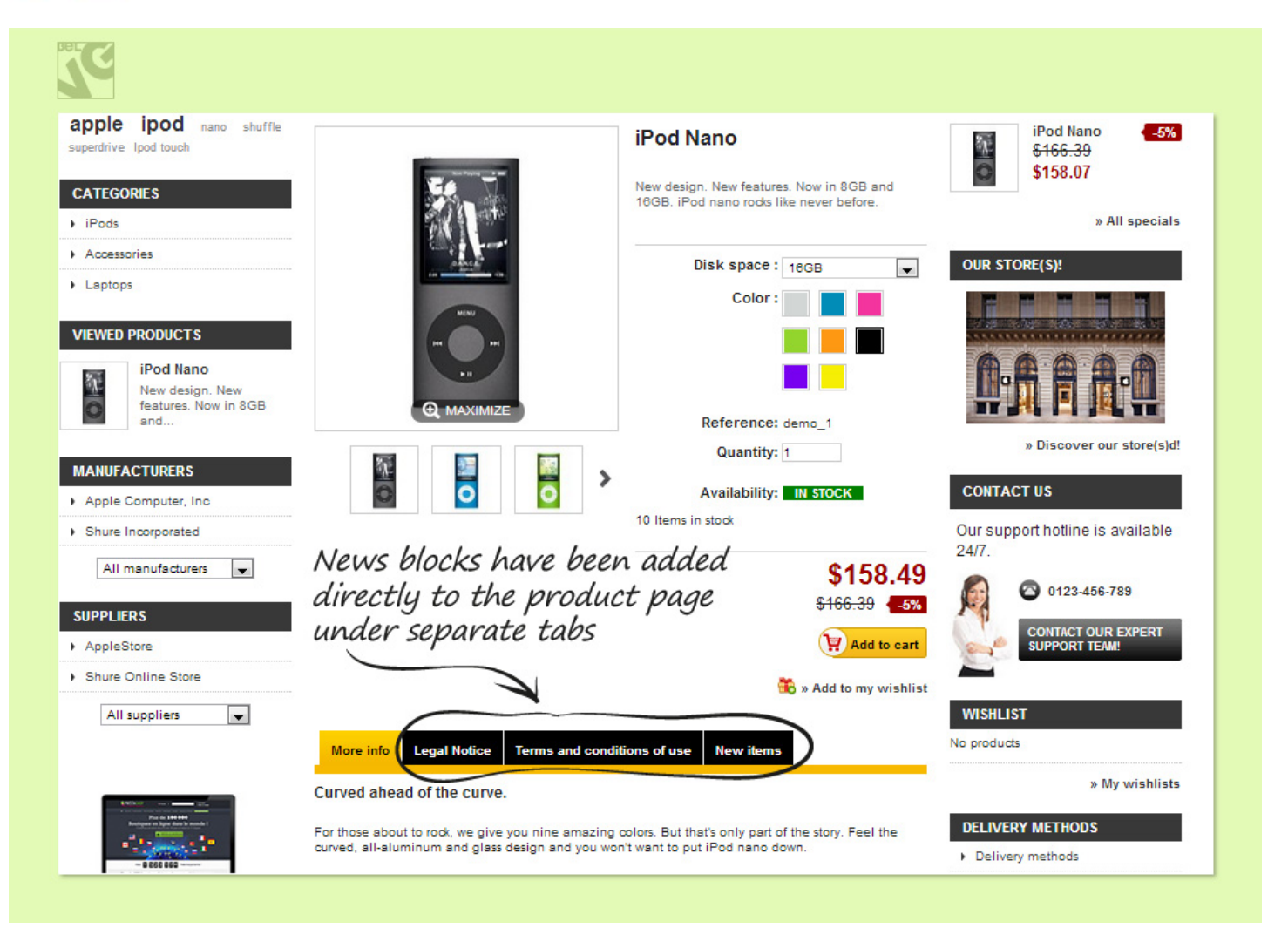

<span id="page-11-0"></span>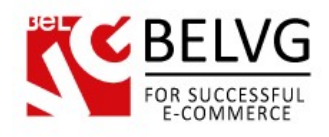

#### How to create a new CMS page

To create a new CMS page which you would like to add and display in some news block, please log into the admin panel and go to Preferences -> CMS.

In the Pages in the Category section click the Add New button.

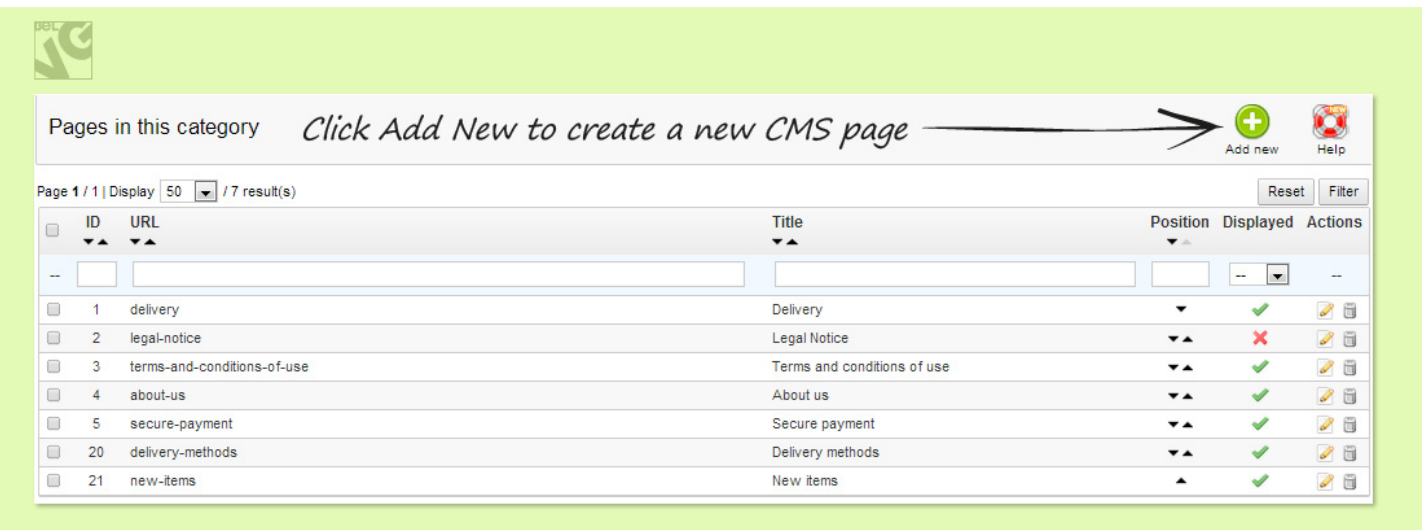

This will open up a default Prestashop CMS Page editor where you will also find some newly added sections.

The standard settings will offer you to specify name, Meta description, Meta keywords, as well as to create text content and choose a friendly URL for your new page.

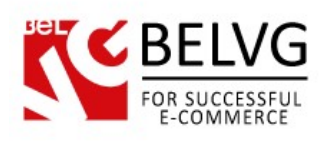

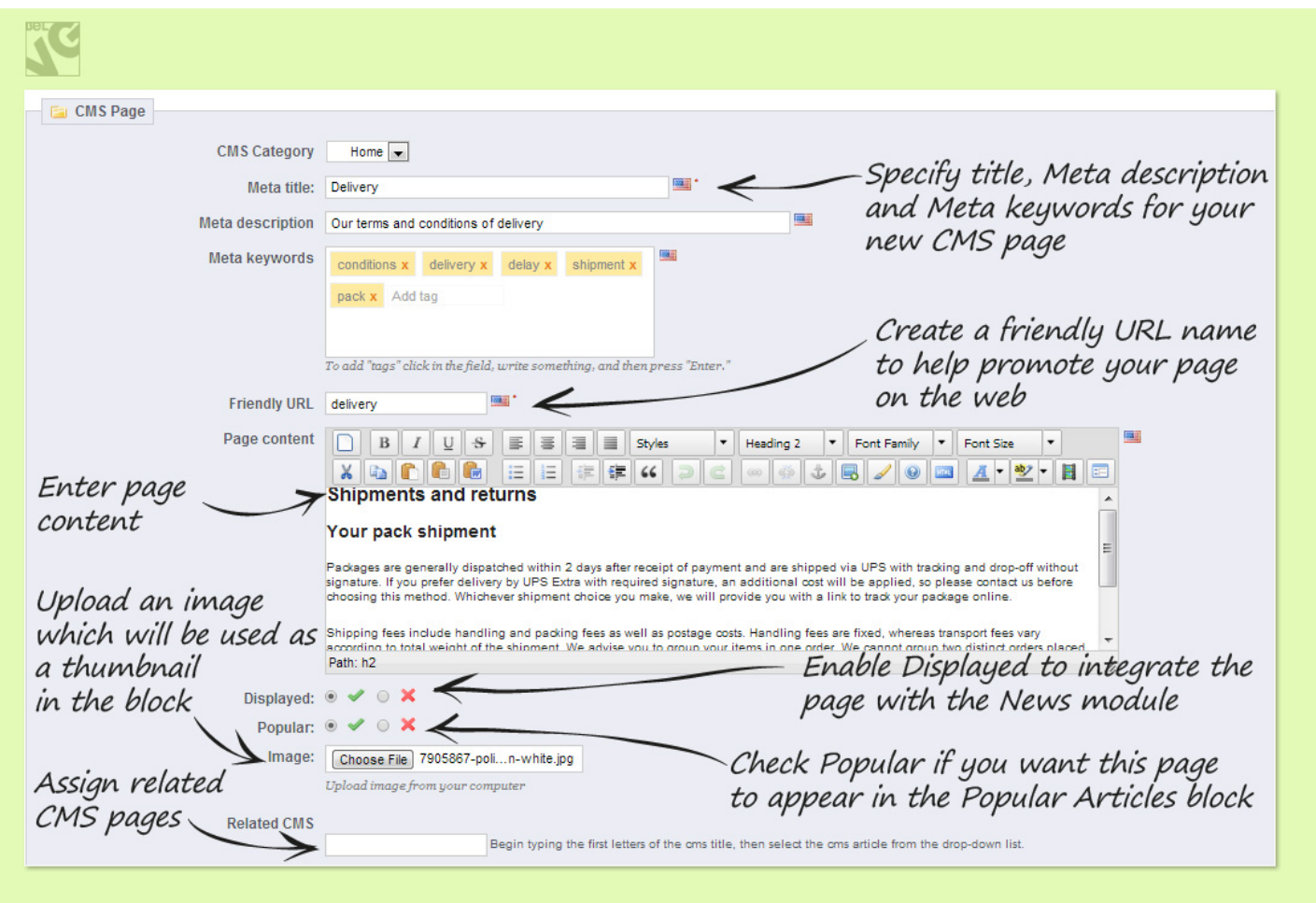

New sections will provide the following options:

- Displayed integrates the new CSM page into the NEWS module;
- Popular allows this page to be displayed in a separate Popular Articles block. This block will contain links to the pages assigned as such;
- Image upload an image which will serve as a thumbnail for this page in a block;
- Related CSM allows assigning thematically relevant CSM pages to show up in a separate block on this page.

Once finished with the configurations and settings, click the Save button and you will see the new page appear both in the list of available pages for this category and in the News module list.

<span id="page-13-0"></span>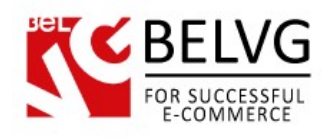

# **4. How to Use**

Now let's get acquainted with the **News** module features and how your customers will see them on your website.

Once you create and configure your news blocks and save the changes in the admin panel, the blocks will instantly appear on your website online in accordance with the locations specified in the settings.

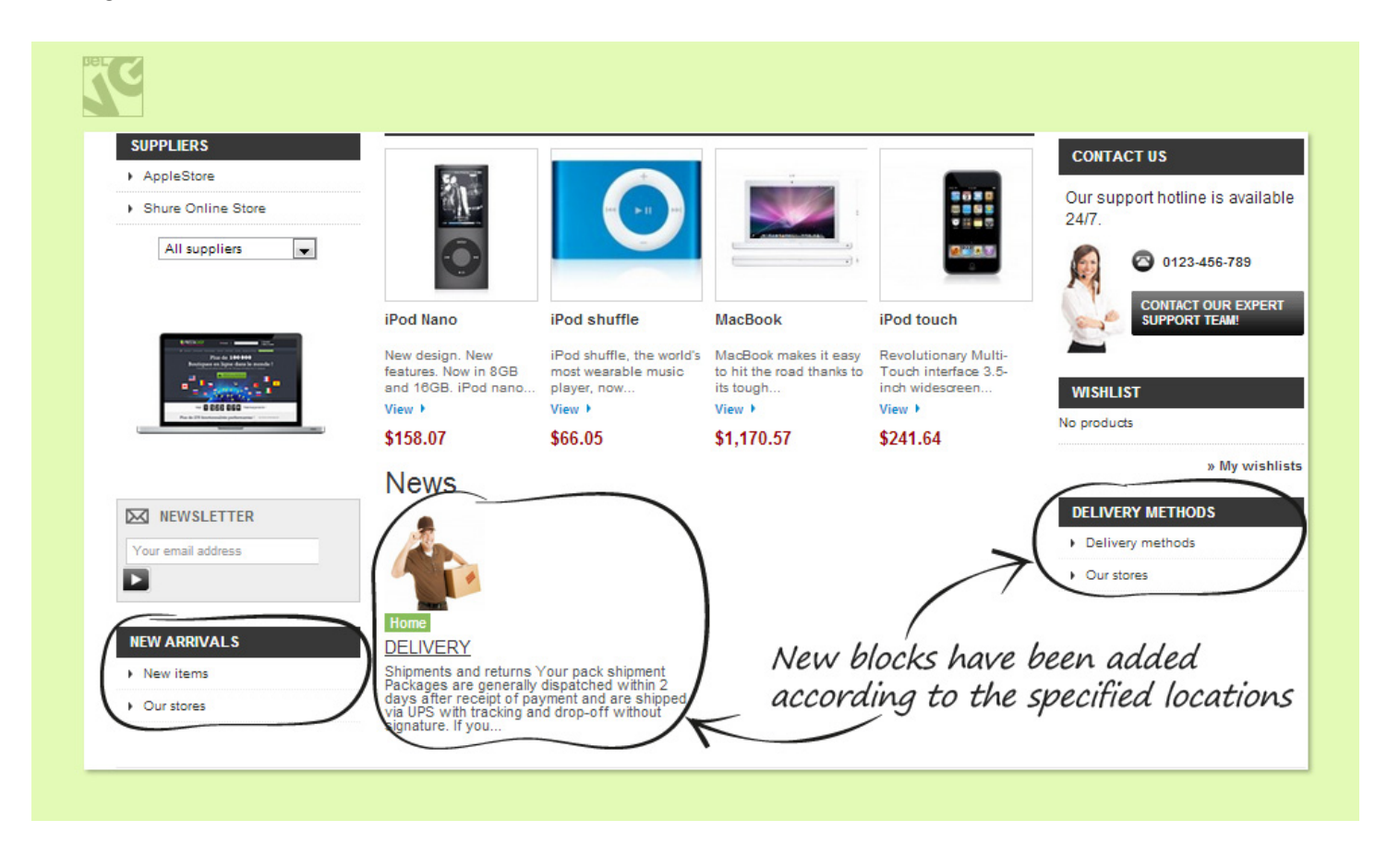

The footer of the page will also display links and extra information according to the applied settings.

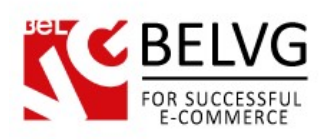

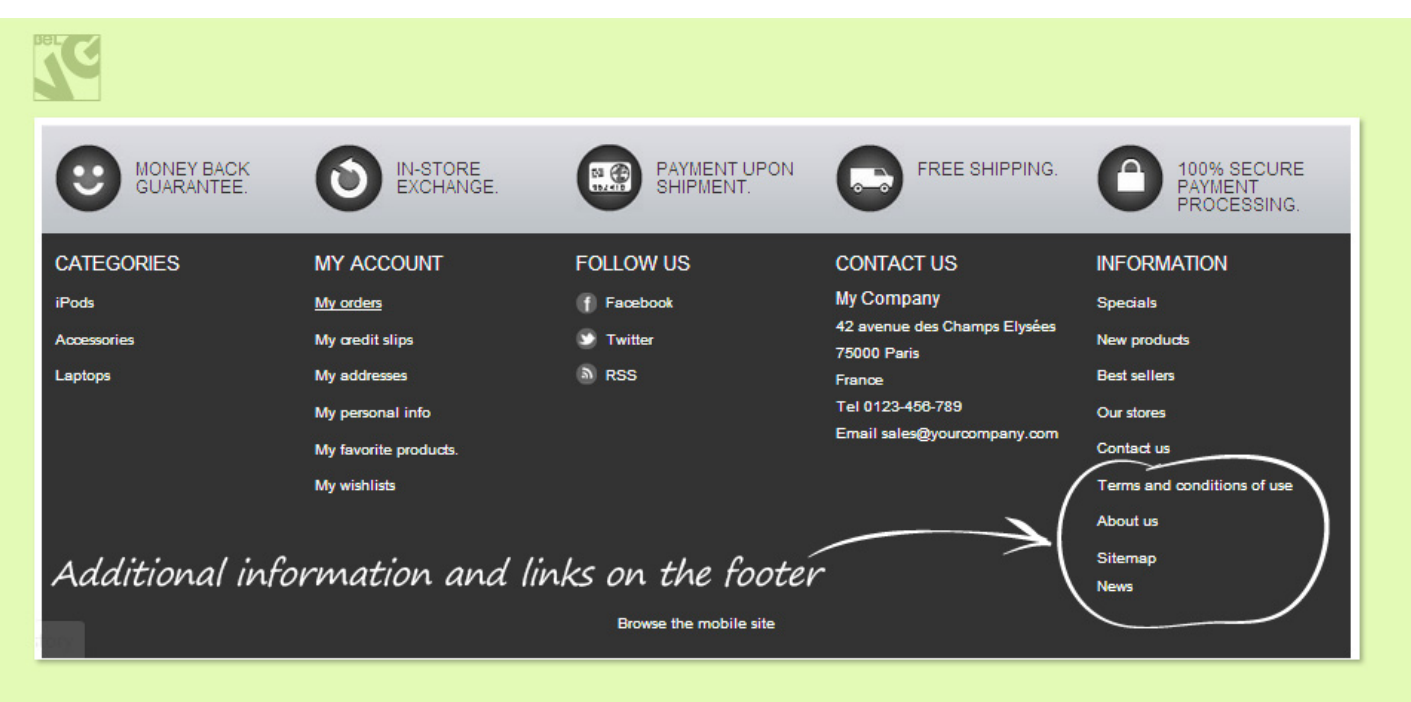

The CMS page contains the Most Popular and Latest Articles blocks which display links to other relevant pages.

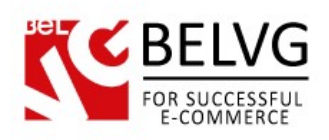

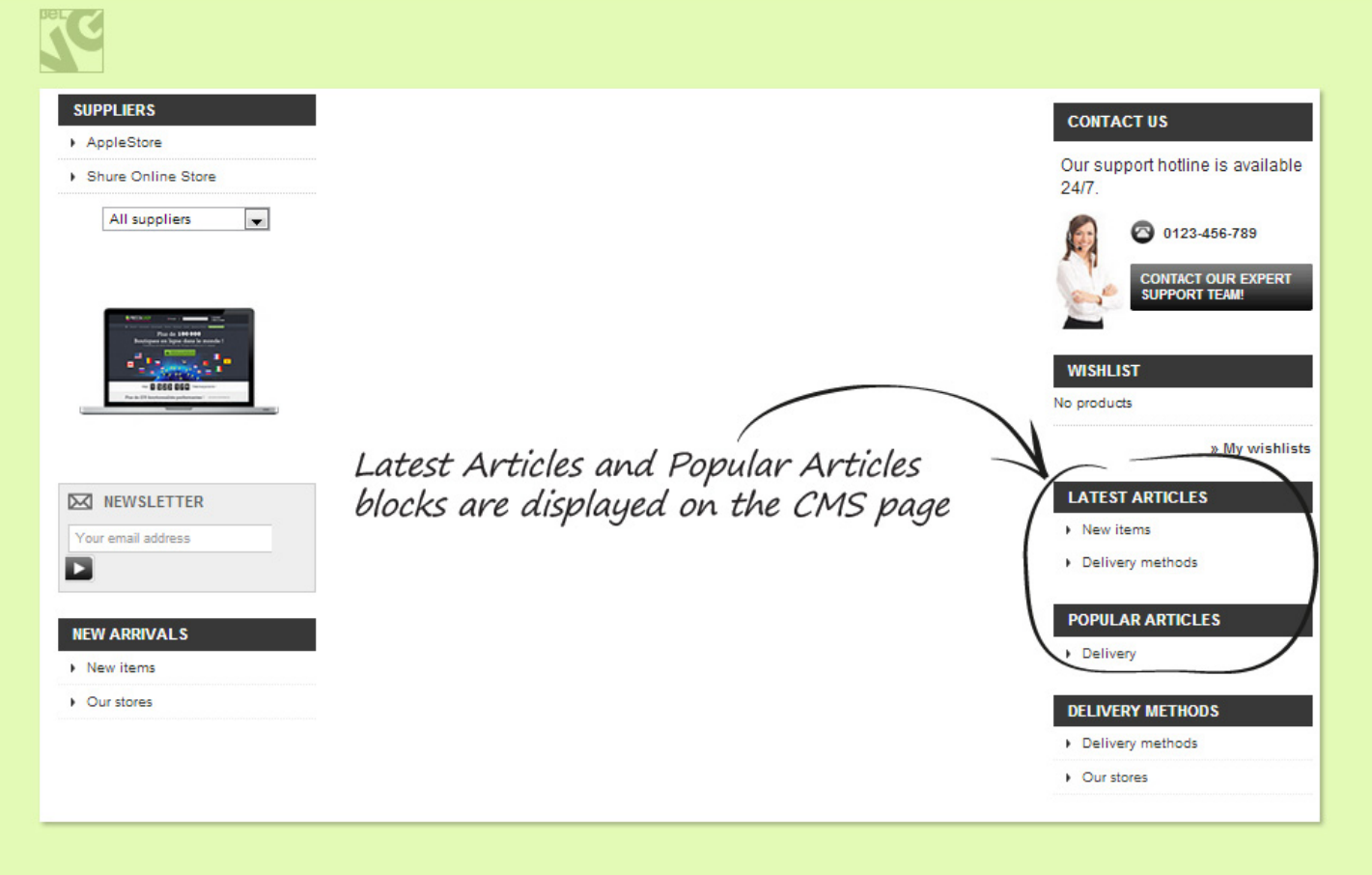

This way, you can arrange all necessary information and important news and updates into single thematic blocks and place them to those locations of your website, where they would be easily found and viewed by your customers.

This will save time for your clients, improve your website navigation and will make it much easier for users to quickly find the most relevant information.

Do you have questions about extension configurations?

[Contact us](http://module-presta.com/contacts/) and we will help you in a moment.

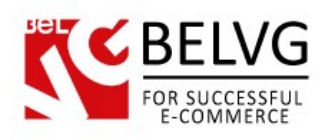

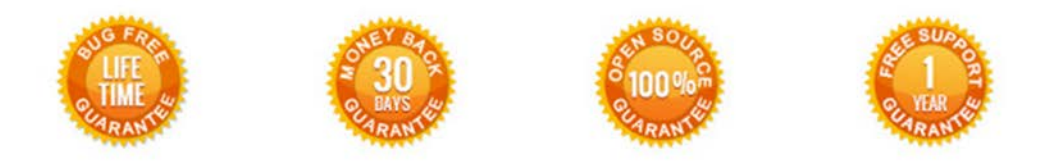

#### **Our Office**: *M.Bogdanovicha 130, Minsk, Belarus*

We look forward to your feedback. Comments, opinions and suggestions are largely appreciated. Read our **blog** and follow us on Facebook, Twitter, Google+ and LinkedIn to know BelVG latest news, analytics and discount offers. See you online!

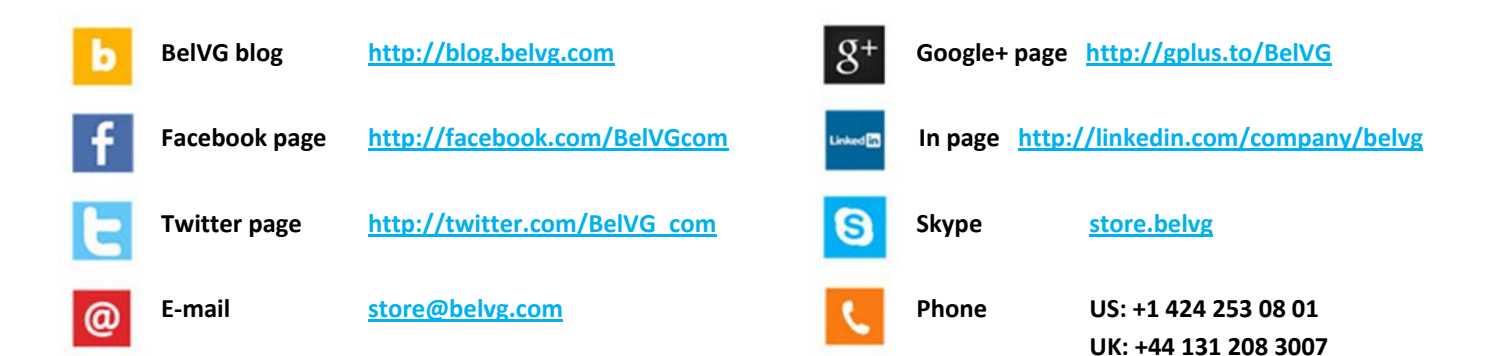